## Submitting Your Packet

1. Select "Submit" to submit your packet

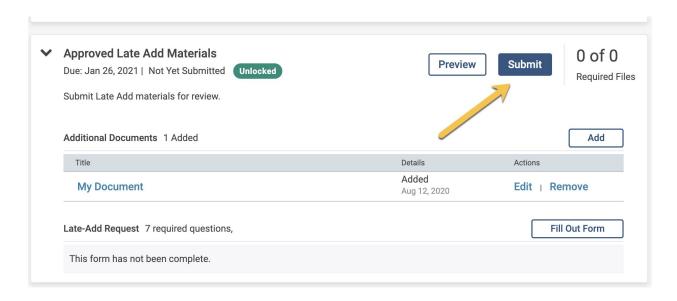

2. If there is any information missing in your packet, a notification will pop-up indicating the reason why your packet cannot be submitted. Correct any issues to submit your packet.

## **Submission Confirmation**

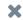

The section Approved Late Add Materials cannot be submitted because there are issues with the requirements listed below. You can submit the section once you have corrected any issues and added materials to meet the requirements for the section.

| Requirement Name | Issue                                 |
|------------------|---------------------------------------|
| Late-Add Request | Missing answers to required questions |

Close

3. If your packet includes all correct information, a notification will popup indicating that you cannot edit your packet once it has been submitted.

## **Confirm**

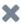

You cannot edit the documents and forms within a section once it has been submitted. An administrator will need to unlock the section in order for you to make any changes. Are you sure you want to submit the section Approved Late Add Materials at this time?

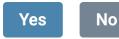

4. Once you have successfully submitted your packet, your packet will be "Locked". You can "Preview" your packet to see all your documents.

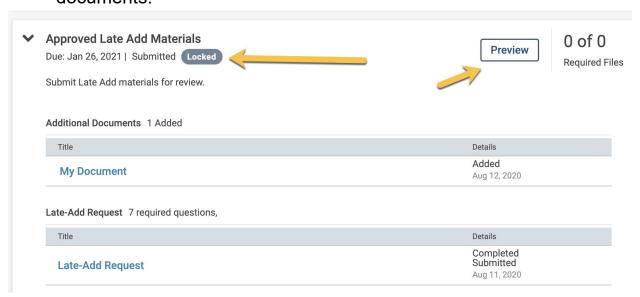

5. In "Preview" you will be able to see a list of all your documents as reviewers will see them. To view the documents, select a section. To go back to the previous page, select the "X" on the right upper corner.

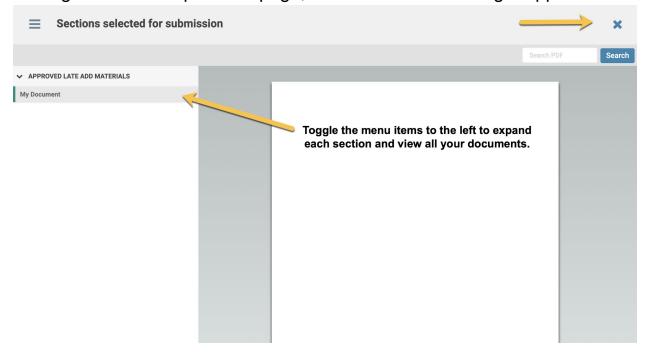

6. If you filled out a form in RTP, that form will not show up in "your" reader. However, you can review the form in your files. You just won't see it along with other documents in the RPT reader. Below, the 2 uploaded documents will be seen, the 2 forms will not.

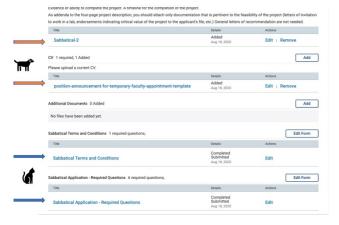